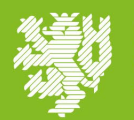

## **Index**

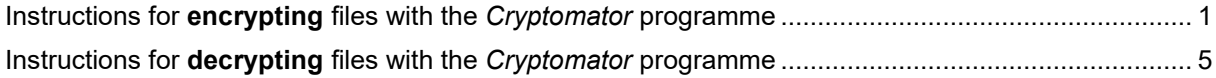

## <span id="page-0-0"></span>**Instructions for encrypting files with the** *Cryptomator* **programme**

1) Open Cryptomator and create a new vault by clicking on *Add* at the bottom left and then on *+ New Vault ...*.

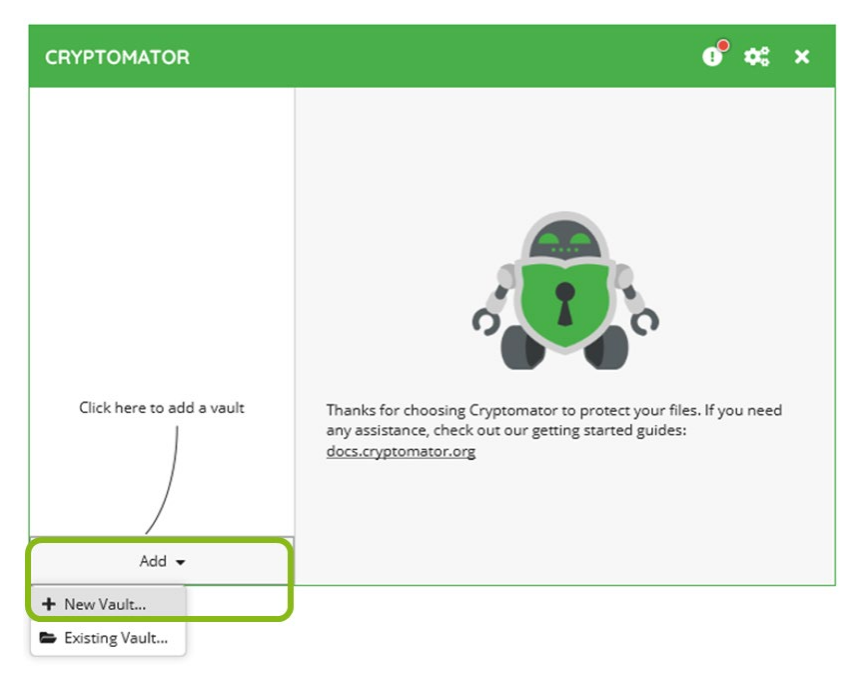

2) A new window will open. Enter a name for your vault and click *Next*.

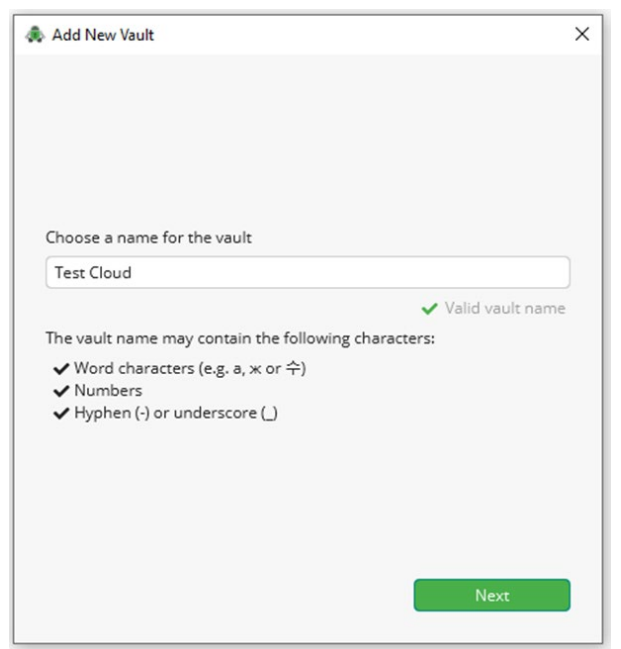

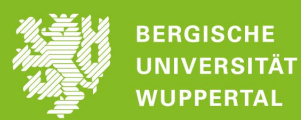

Add New Vault  $\times$ Select Directory  $\times$ durchsuchen  $\leftarrow$   $\rightarrow$   $\sim$   $\uparrow$  $\sim$  0 Q Organisieren **v** Neuer Ordner  $\mathbb{H}$  +  $\bullet$  $\bullet$  ^ Name Änderungsdatun  $\ensuremath{\mathsf{T}\!}\mathsf{y}\mathsf{p}$ Where should Cryptomator store the encrypted files of your vault?  $\bullet$ Dateiordner Custom location E Choose...  $\bullet$ Dateiordner Cryptomator 15.03.2024 17:05 Dateiordner e. Dateiordner  $\bullet$ Б.  $\checkmark$  $\rightarrow$ Storage location Ordner: Cryptomator C:\Users\ Cryptomator\Test Cloud Select Folder Cancel Back

3) Select *Custom location* for storage and *Choose* the desired location on your computer, confirm your selection in the browse window with *Select Folder* and then confirm with *Next*.

4) In the next step, the name and location of your vault will be displayed again. Confirm with *Next*.

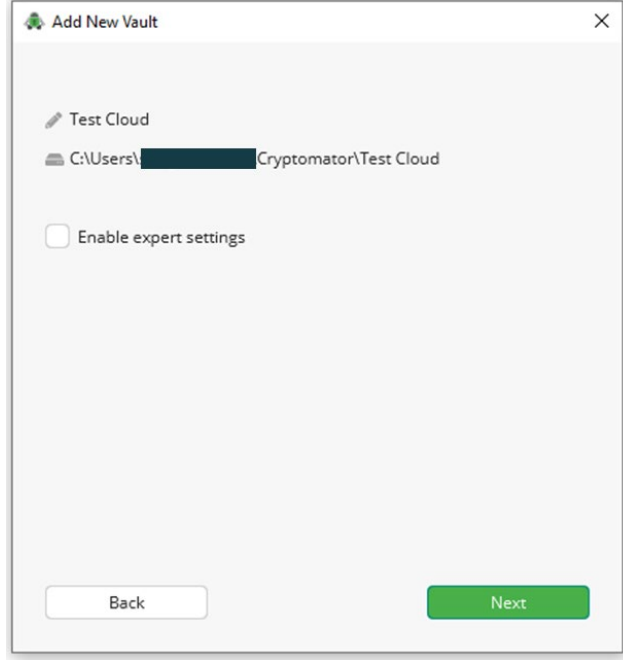

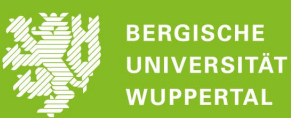

5) Enter a [strong password](https://informationssicherheit.uni-wuppertal.de/en/faq/#c135568) and confirm it by entering it again. Save your password in a trusted [password manager](https://informationssicherheit.uni-wuppertal.de/en/faq/#heading-4915) so that you do not forget it.

Then click on *Create Vault* at the bottom.

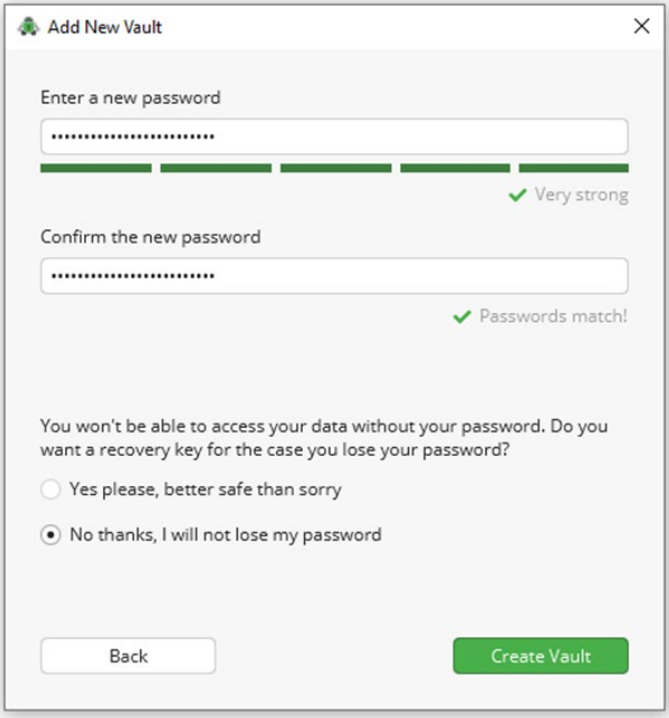

6) To encrypt files now, you must unlock the vault. To do this, select *Unlock Now*.

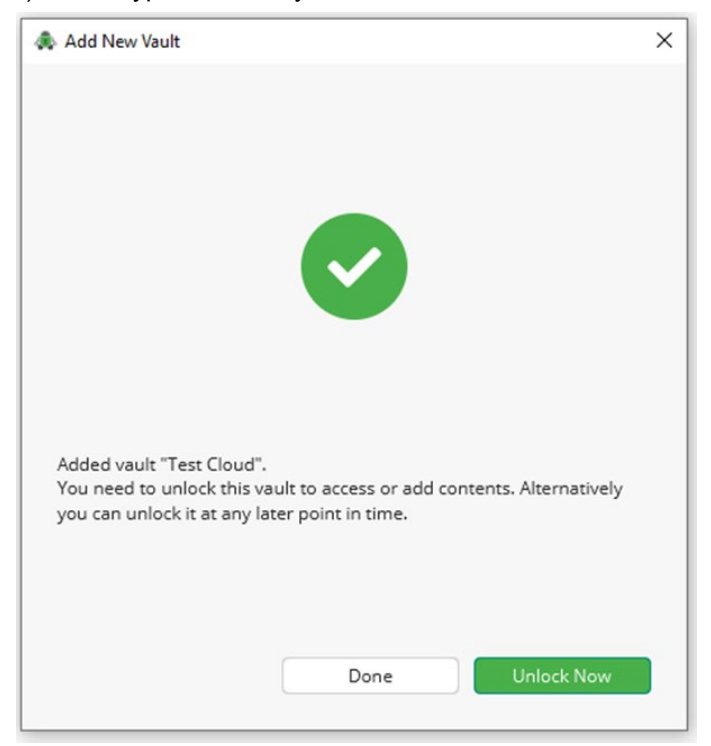

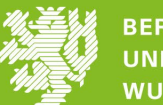

## 7) Enter the password and confirm with *Unlock*.

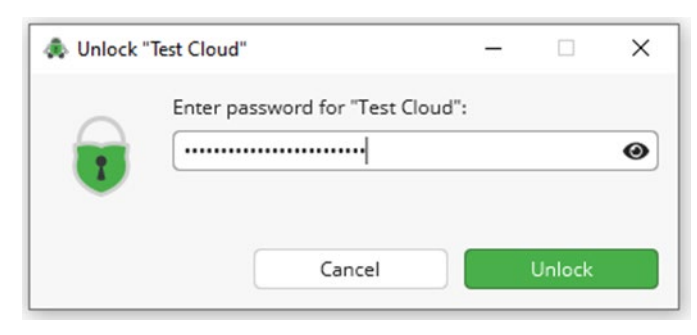

8) You will receive a successful unlock message. Select *Reveal Drive*.

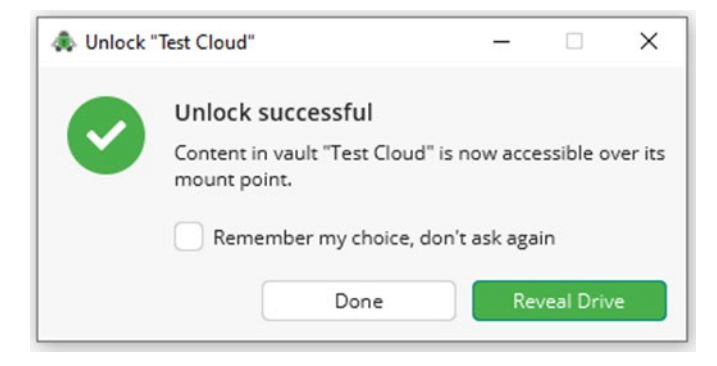

9) You will now see the vault, the Cryptomator drive, and you can drag the files you want to encrypt onto it.

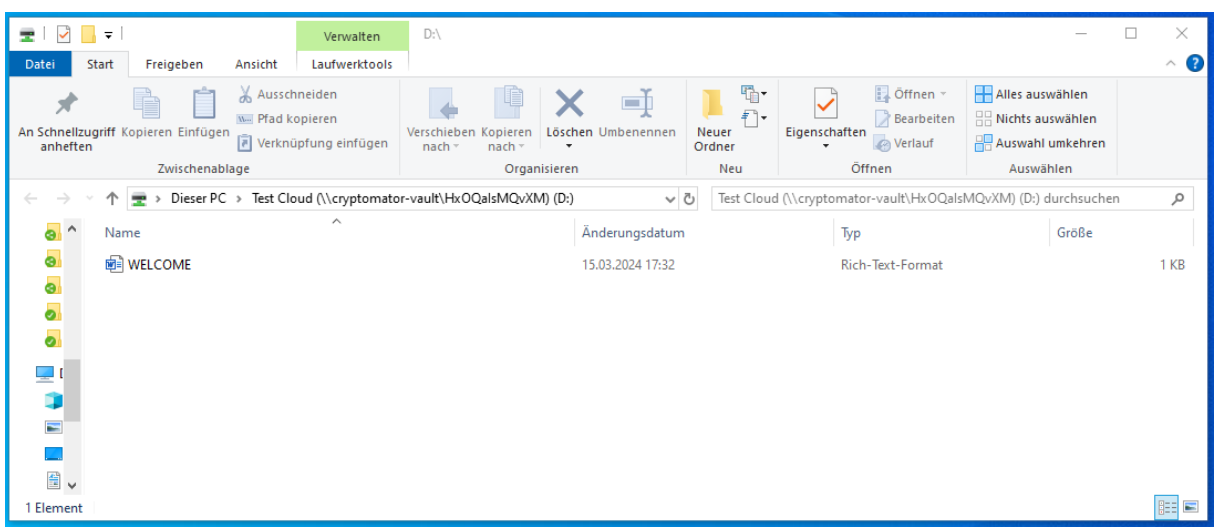

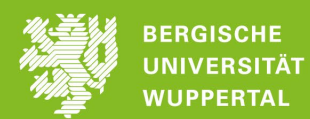

10) Once you have added all the files you want to encrypt, go back to Cryptomator and *Lock* your vault again.

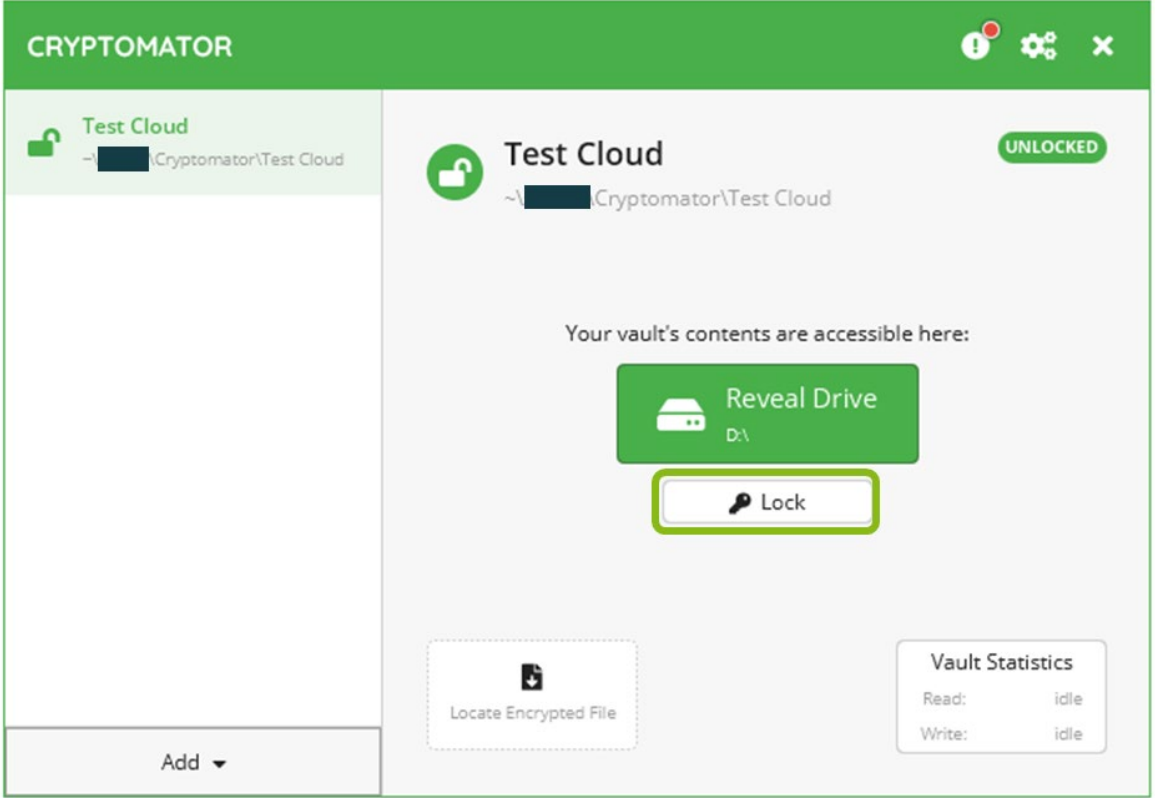

## <span id="page-4-0"></span>**Instructions for decrypting files with the** *Cryptomator* **programme**

1) Open Cryptomator and click *Add* in the bottom left corner, then click *Existing Vault...* to add an encrypted folder that is shared with you.

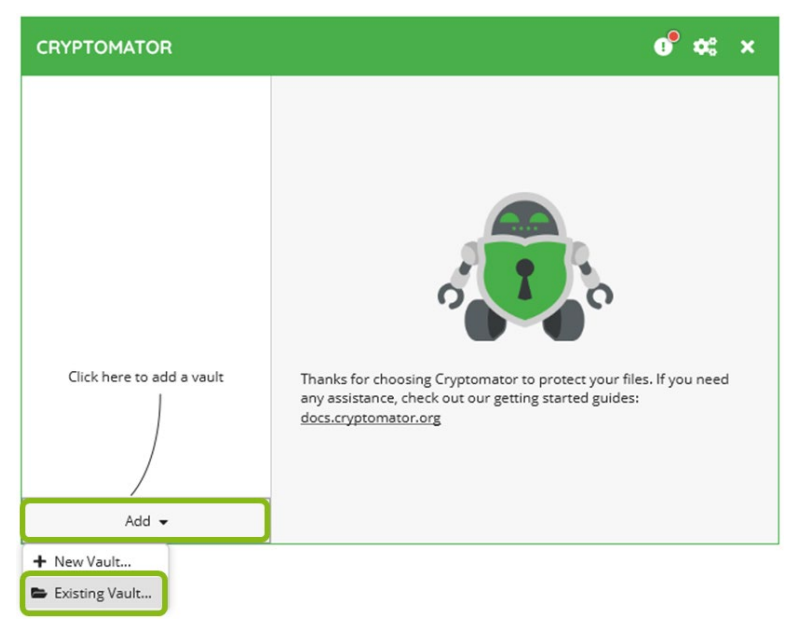

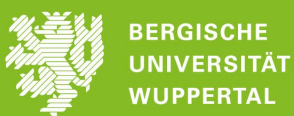

2) Click on *Choose* to navigate to the shared folder. Select the *vault.cryptomator* file in the shared folder and click *Open*.

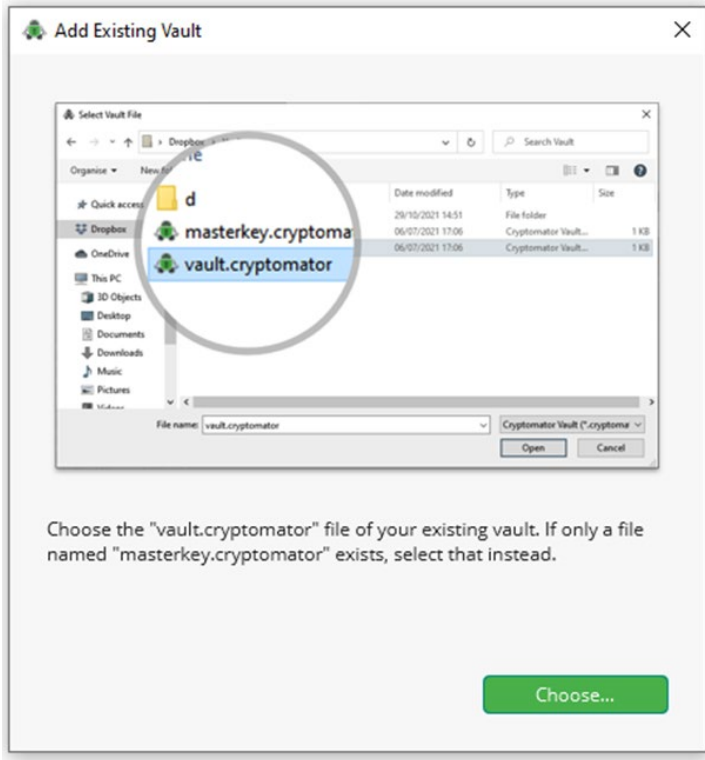

3) To decrypt the files in the shared folder, you still need to unlock the vault. Select *Unlock Now*. Once you have entered the password, you can work with the files as usual.

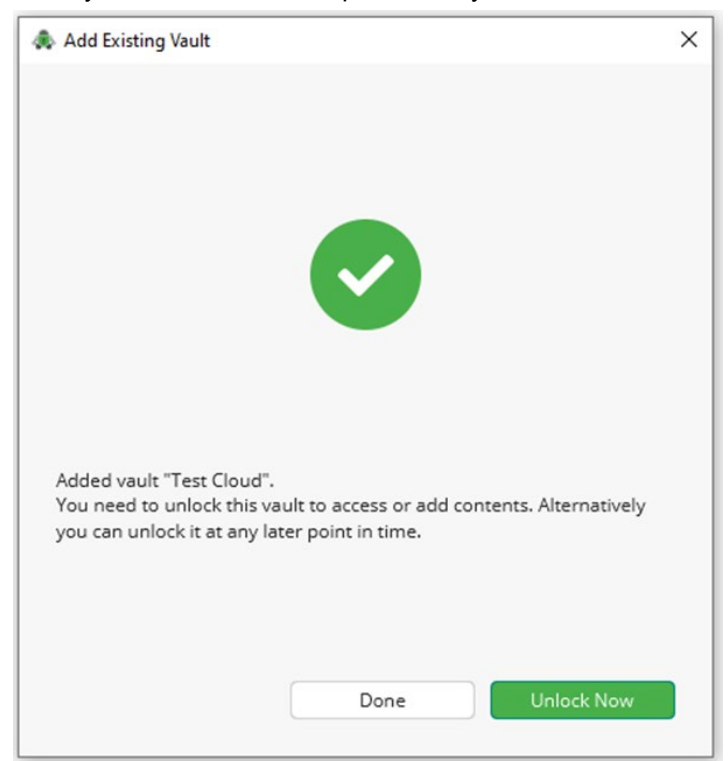

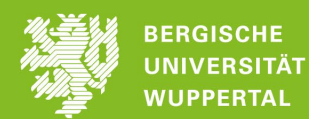

4) When you have finished working on the files, go back to Cryptomator and *Lock* the vault again.

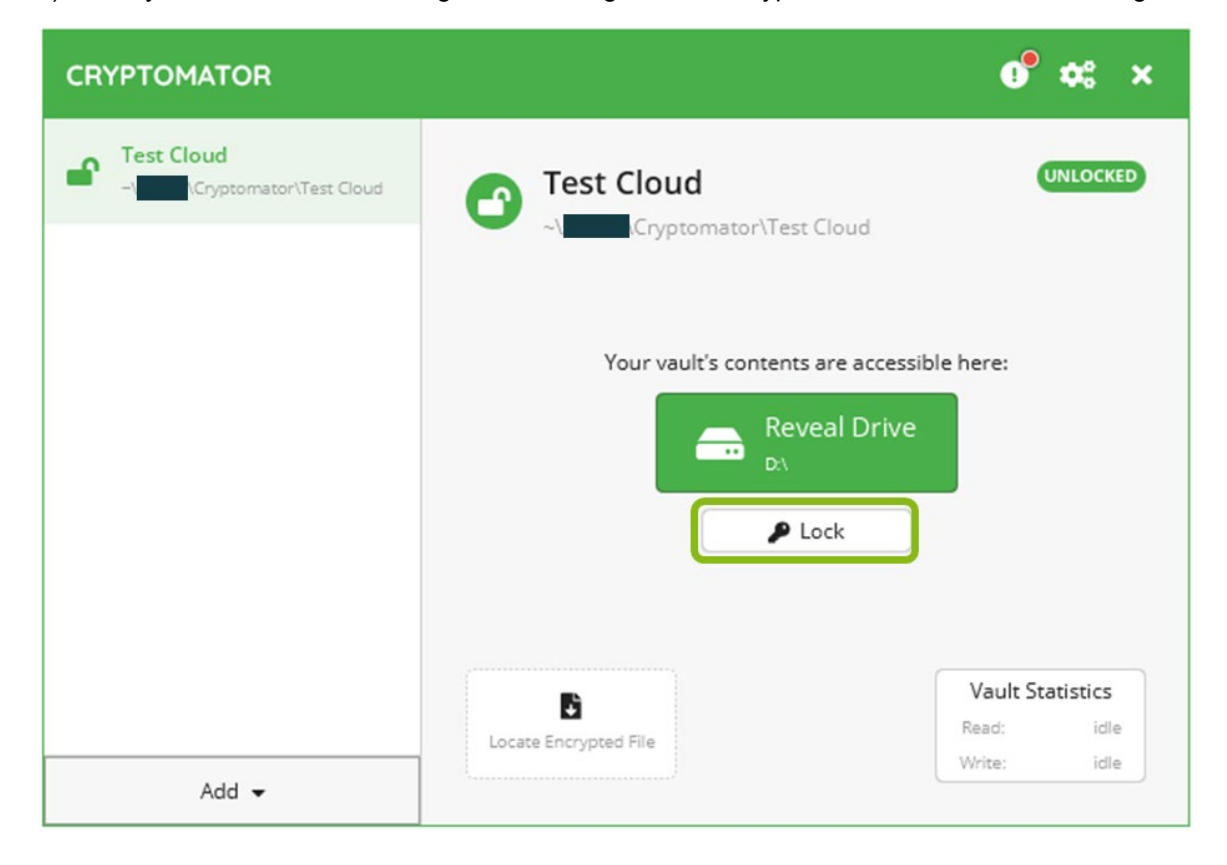